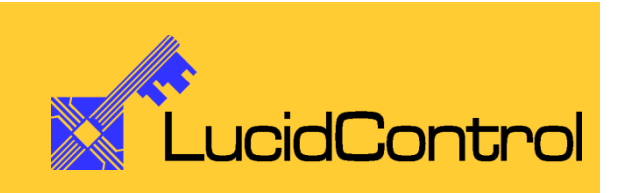

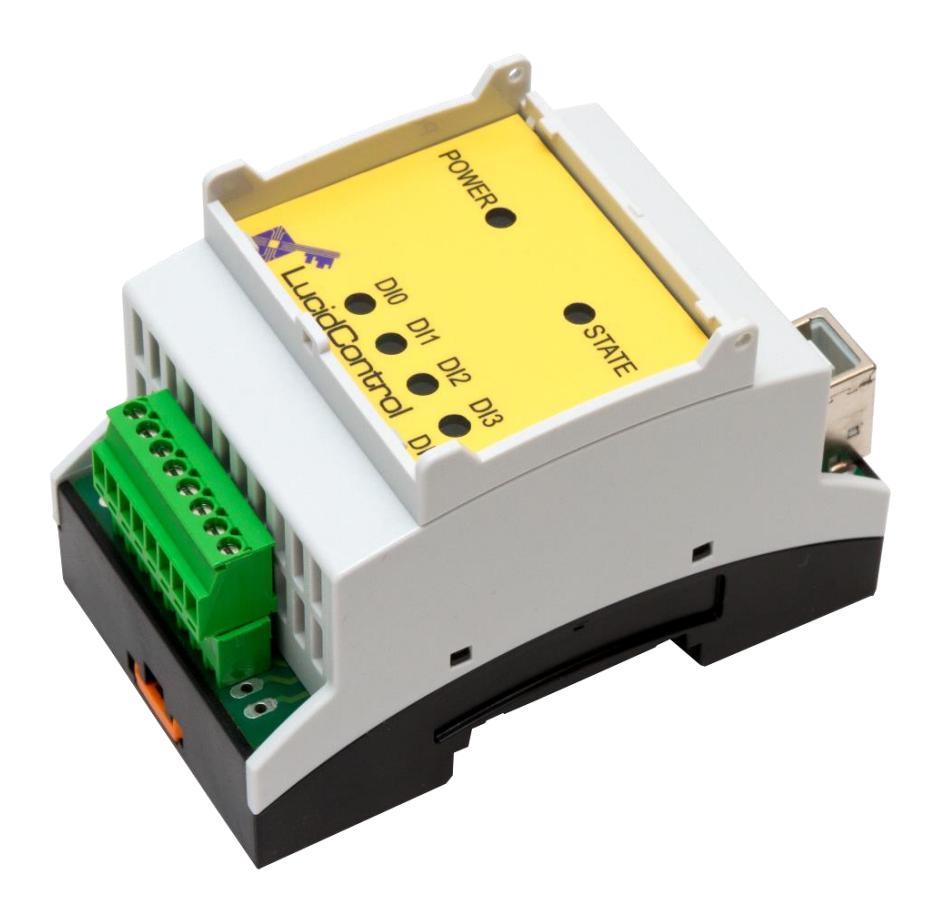

# User Manual

# LucidControl DI4 4 Channel Digital Input USB Module

# **1 Introduction**

This document describes the functionality of the LucidControl DI4 USB module capturing 4 digital inputs controllable via Universal Serial Bus.

A basic description of the complete LucidControl product family can be found in the document *LucidControl User Manual.*

This document concentrates on the module specific topics of the digital input module which is described here with all its details. In order to set up the module in a fast way please see the

### *LucidControl DI4 One Sheet Manual*

which provides all information necessary to start working with the module out of the box without reading lots of documentation.

## **2 Setup and Installation**

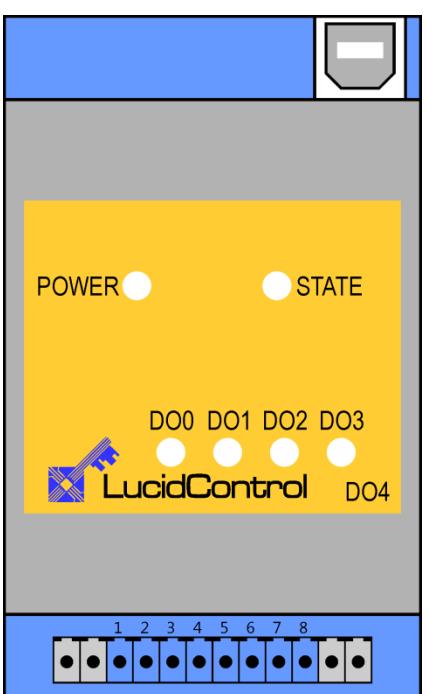

<span id="page-1-0"></span>**Fig. 1 Digital Input Module**

[Fig. 1](#page-1-0) shows the sketch of the Digital Input DI4 module with 4 digital inputs ( $DIO \sim DIB$ ).

All LucidControl modules have two connectors, one USB connector and an IO- Connector which makes it easy to setup them.

While the upper USB connector is used for interconnection with the computer, the lower IO-Connector is used for inputs and outputs.

The IO-Connector provides 8 terminals in total - two for each input.

The intended use of the digital input module is the acquisition of digital signals. The module must only be used for the intended use.

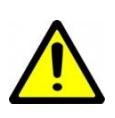

For the digital input module it is explicitly stated that no potential of more than 30V must be applied to any connector of the module. The modules must only be used within the specified conditions.

### **2.1 Configurations**

Digital inputs have by nature only two states – they can be either LOW or HIGH. But the applied voltage range can vary from application to application. Because of this LucidControl DI4 modules are available for different voltage threshold levels:

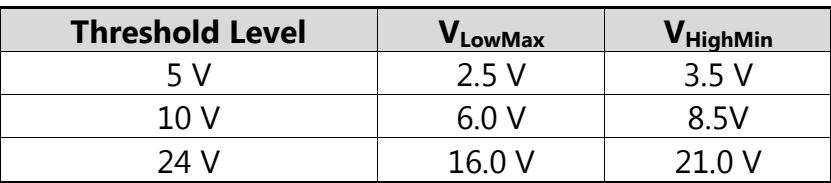

#### **Tab. 1 Input Threshold Level**

The table above shows the three configurations and their input characteristics. All modules have a voltage range below V<sub>LowMax</sub> which is detected as LOW and a voltage range above V<sub>HighMin</sub> representing a HIGH state.

### Input level restrictions

The range between  $V_{LowMax}$  and  $V_{HighMin}$  is forbidden by means that the state can not be determined correctly.

### Example

For typical automation applications 24 V inputs are used often. When interfacing 24 V signals it must be ensured that in case of a LOW state a voltage equal or below 17 V is applied to the input. Detecting a HIGH state requires a voltage of equal or higher than 21 V. For the range between 17V and 21V is used as a hysteresis which means that a once set input is HIGH until the input voltages is lower than 17V.

### **2.2 Interface and Interconnection**

### **2.2.1 USB Connection**

LucidControl USB modules are connected to the computer by using a standard USB cable which must not extend a length of 5 m. They are "bus powered" which means that the host computer supplies the module with power.

LucidControl DI4 is rated with a maximum current of 40 mA.

### Note:

Supplying USB devices with power is not critical using a desktop computer or notebooks but it must be considered that the total power of one USB port is limited to 500 mA.

### Note:

The USB ports of the Raspberry Pi® are limited to 100 mA. This means that maximum two devices can be connected to a port directly.

### Note:

Using an active USB-Hub with its own power supply allows the connection of additional devices in the case that the host is not able to supply them.

### **2.2.2 IO Connection**

The LucidControl DI4 module is equipped with 4 opto-insulated and potential-insulated inputs.

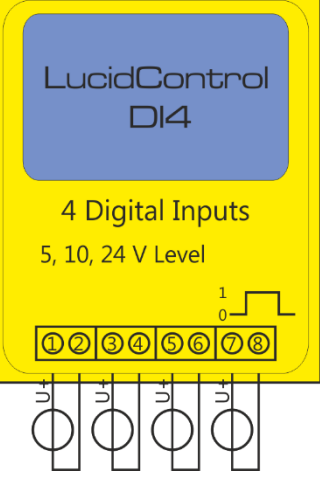

<span id="page-4-0"></span>**Fig. 2 Digital Input Module Connection**

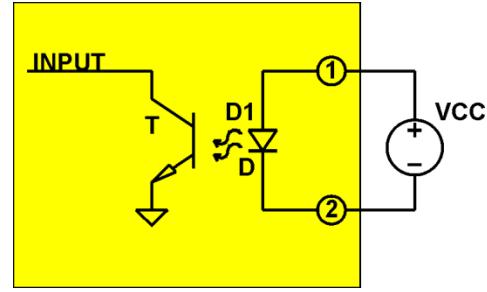

<span id="page-4-1"></span>**Fig. 3 Digital Input Principle**

[Fig. 2](#page-4-0) shows the interconnection of the module in a typical application.

The input signals are represented by voltage sources with a voltage within the valid range depending on the selected threshold level.

[Fig. 3](#page-4-1) illustrates the principle how the digital input works. The signal applied to the terminals 1 and 2 **vcc** sources an opto-coupler which insulates the electronic of the module from the input signal.

All inputs are floating by means that they have no

common contacts (like ground) and are working independently.

Applying a voltage above  $V_{HichMin}$  between the input terminals 1 (resp. 3, 5, 7) and 2 (resp. 4, 6, 8) sources the LED of the opto-coupler and makes its transistor conductive resulting in a digital HIGH level. If the voltage is below  $V_{LowMax}$  is applied this results in a LOW level.

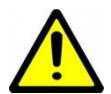

All inputs are protected against overvoltage. Applying a voltage higher than  $V_{InMax}$  = 30 V may damage the input.

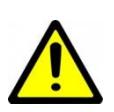

All inputs are protected against faulty polarity. Applying a voltage lower than –  $V_{InMax}$  = -30V may damage the input.

### **2.3 Setup of Hard- and Software**

Setting up LucidControl hardware is extremely easy:

- 1 Ensure that no signal is applied to the IO Connector
- 2 Connect LucidControl via USB with the computer
- 3 Applies for Microsoft windows only: The system asks for an installation file. This is not a driver but only an information file (INF). The file can be downloaded from our website [www.lucid-control.com/downloads](http://www.lucid-control.com/downloads)
- 4 That's all. LucidControl switches the green power LED on and the module is ready for usage.

### **2.3.1 Windows**

As mentioned the installation under Microsoft Windows requires the information file.

After finished installation the Windows Device Manager contains a new serial port (COM). The module can be accessed using this port.

Note:

Even if more than one module is connected to a computer Windows ensures that the same serial port number is assigned to the module(s) after restart.

### **2.3.2 Linux**

Despite to Windows installation under Linux the module is usable immediately after connection without any additional steps. Linux installs /dev/ttyACM devices for any module connected to the computer.

### Note:

By default Linux cannot ensure that the same /dev/ttyACM device is assigned to the same module on restart. But as long as only one module is connected to the computer it is ensured that it is accessible via /dev/ttyACM0.

This problem can be solved by the LucidIoCtrl command line tool which can create static devices always pointing to a specific module. Moreover the device can be given useful names e.g. dev/digitalIoKitchen.

Please see the section … of the general LucidIo User Manual for more information.

### **2.3.3 Get command line LucidIoCtrl**

LucidIoCtrl command line tool can be downloaded from our website:

[www.lucid-control.com/downloads](http://www.lucid-control.com/downloads)

This page provides the command line tool LucidIoCtrl for different architectures.

After downloading the program can be stored in a folder of choice.

Please see the section … of the general LucidControl User Manual for more information about this helpful tool.

### **2.3.4 Ready for Take-Off**

Once the module was installed successfully (if it was necessary at all) the green Power LED is switched on signaling that the module is ready for use.

Since the module was preconfigured for standard input mode (see ...) it can be used without further configuration. The following examples demonstrate the functionality of the module by using the LucidIoCtrl command line tool.

Windows Examples:

For all examples it is assumed that the module is connected to COM1.

```
Reading the values of all 4 input channels
      LucidIoCtrl –dCOM1 –tL –c0,1,2,3 –r [ENTER]
```
-> CH0:00 CH1:00 CH2:00 CH3:00

Linux Examples:

For all examples it is assumed that the module is connected to /dev/ttyACM0.

```
Reading the values of all 4 input channels
     LucidIoCtrl –d/dev/ttyACM0 –tL –c0,1,2,3 –r [ENTER]
-> CH0:00 CH1:00 CH2:00 CH3:00
```
# **3 Module Operation**

### <span id="page-7-0"></span>**3.1 Operation Modes**

This section explains the operation of the different input modes and gives examples how to configure and use them.

Each of the inputs of the module can work in one of the following modes:

- Reflect Mode
- Rising Edge Mode
- Falling Edge Mode
- Count Mode

In all modes the input values are captured and evaluated after a stable signal has been detected.

### Physical input value inversion:

Digital inputs distinguish between physical and logical input state. The physical state is represented by the voltage applied to the input. The logical state is calculated by the input handling and may be identical to the physical state.

In case of input inversion is enabled by setting *inDiInverted* to "on" the logical value is inverted in relation to the physical input. This means that applying a voltage above  $V_{\text{HiahMin}}$ results in a HIGH physical input value but a LOW logical input value.

All input modes support the inversion of physical input value, but in practice it is useful for Reflect Mode only.

### **3.1.1 Reflect Mode**

Reflect Mode gives access to the logical input value directly.

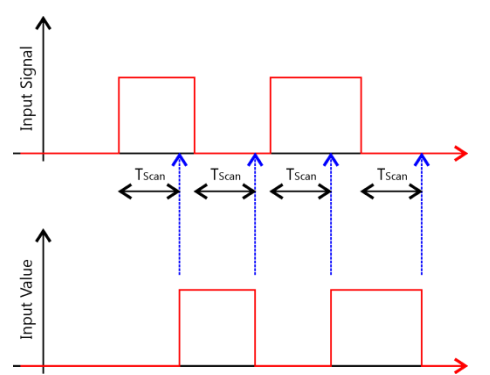

<span id="page-9-0"></span>**Fig. 4 Reflect Mode Input Processing**

[Fig. 4](#page-9-0) illustrates the processing of the inputs in Reflect Mode.

As soon as the rising edge of the input signal is detected it must remain stable over the interval  $T_{Scan}$ . After  $T_{Scan}$ has passed the input signal is captured and the input value is set to the corresponding value.

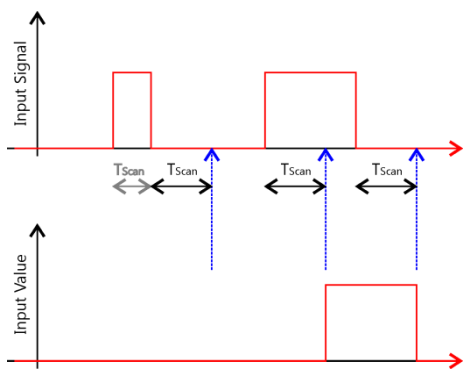

In the case that a pulse is shorter than  $T_{Scan}$  the pulse is not valid. This scenario is shown in the first pulse of [Fig.](#page-9-1)  [5.](#page-9-1) While the first rising edge starts the scan timer the falling edge stops it (indicated by the gray  $T_{Scan}$  interval) resulting in canceling the pulse detection.

Since the second pulse is longer than  $T_{Scan}$  it is evaluated as valid value.

<span id="page-9-1"></span>**Fig. 5 Reflect Mode Pulse Width**

Filtering digital signals and validating their stability can be used to surpress errors and to make the recognition of digital inputs more relyable.

The scan interval T<sub>Scan</sub> is configurable by changing the parameter *inDiScanTime* which is described in section [3.3.4](#page-23-0) .

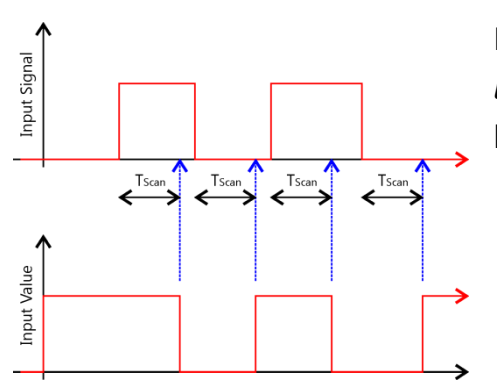

[Fig. 6](#page-9-2) illustrates the same input signal as [Fig. 4](#page-9-0) but with *inDiInverted* set to "on" resulting in logical input value being inverted in relation to the physical input value.

<span id="page-9-2"></span>**Fig. 6 Inverted Reflect Mode**

Page 10 of 27

Reflect Mode is simple to use and fits the requirement of many applications, but it is limited in detecting dynamic signals like pulses because the host computer is in charge of detecting them.

Since most operating systems and USB are not able to handle tasks in very short intervals (e.g. shorter than 10 ms) this is not reliable and pulses may be lost.

For such purpose edge detecting and counting modes provide more real time functionality without reading the input value permanently.

```
LucidIoCtrl Command Line Tool Example
Configure output channel 0 for Reflect Mode
      LucidIoCtrl –dCOM4 –c0 –sinDiMode=reflect [ENTER]
Read input channel 0
     LucidIoCtrl –dCOM4 –c0 –tL -r [ENTER]
-> CH0:00
```
### **3.1.2 Edge Detection**

For applications with very short input signal pulses the module provides two edge detection modes. While in Rising Edge Mode the module is sensitive for input signal lowto-high transitions in Falling Edge Mode it recognizes high-to-low transitions.

Personal computers running Microsoft Windows® or Linux do not have a proper real-time behavior for detecting fast input signals correctly. Because of multitasking it cannot be ensured that a task will run within a specified interval. Assuming that short pulses (e.g. shorter than 1 ms) should be detected the computer has to read the input value at least 1000 times per second which is not realistic. Otherwise it is possible that a pulse is located between two readings of the computer and the pulse will be missed.

These two modes are useful in order to allow real-time detection of input signal transitions without the host computer being affected. [Fig. 7](#page-11-0) shows that a recognized pulse and the input value representing this pending event indicating that at  $least 1$  transition occurred</u> between two readings of the computer.

By changing parameter *diInScanTime* the length of the shortest detectable pulse can be adopted by changing scan interval time  $T_{Scan}$ .

Example

The input should be able to detect an input signal pulse of 100 µs length.

One would say it is sufficient to read the input in reflect mode every 50 µs (with safety time) in order to detect the transition by the computer. But probably the operating system of the computer would violate the timing restrictions and pulses are lost.

By using the input configured in one of the two edge detection modes this can be solved easily by setting  $T_{Scan}$  = 90 µs (including safety). A detected edge will be pending until it is read by the host computer. Assuming the host computer reads now every second it can check if one ore more transition(s) occurred within the last second. The 1 second interval can be realized by the host computer without problems.

#### LucidIoCtrl Command Line Tool Example

```
Configure output channel 0 for Rising Edge detection mode
```

```
LucidIoCtrl –dCOM4 –c0 –sinDiMode=risingEdge [ENTER]
```
Set  $T_{Scan}$  to 90 µs

LucidIoCtrl –dCOM4 –c0 –sinDiScanTime=90000 [ENTER]

#### Read input channel 0

```
LucidIoCtrl –dCOM4 –c0 –tL -r [ENTER]
- > CH0:01
```
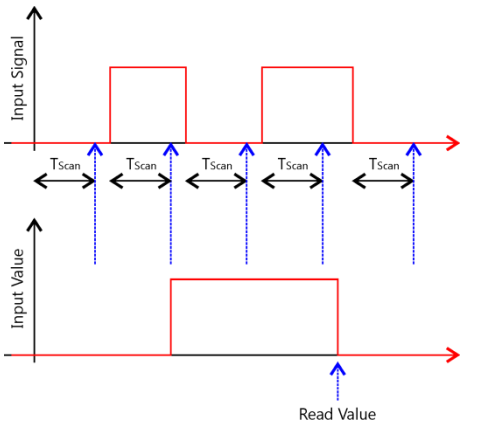

### <span id="page-11-1"></span>**3.1.2.1 Rising Edge Mode**

[Fig. 7](#page-11-0) shows a digital input signal and the corresponding input value in Rising Edge Mode. After the high signal was detected as valid it is noticeable that the set input value is pending until the value is read by the host computer.

Rising Edge Mode allows detecting low-to-high transitions of the input signal without the host computer being involved.

<span id="page-11-0"></span>**Fig. 7 Rising Edge Mode**

### **3.1.2.2 Falling Edge Mode**

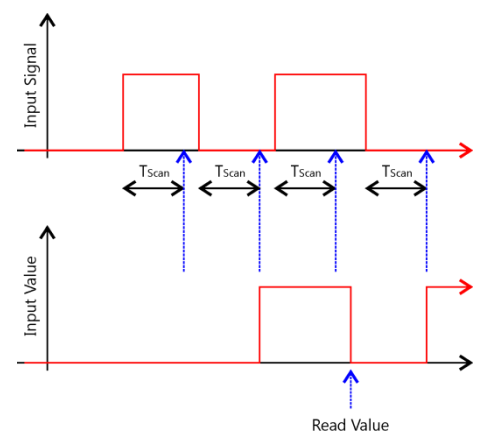

For the Falling Edge Mode applies the same functionality as for Rising Edge mode (see section [3.1.2.1\)](#page-11-1) with the one exception that not a rising but a falling transition sets the input value.

While in Rising Edge Mode it is obvious that a low-tohigh transition sets the input value to "1" it must be mentioned that in Falling Edge Mode a transition from high-to-low sets the input value to "1".

**Fig. 8 Falling Edge Mode**

This shows that the input value in edge detection modes does not refer the input signal rather than it must be

seen as a pending event. When the event (which can be either a low-to-high or high-tolow input signal transition) arises the input value is set to "1".

### <span id="page-12-2"></span>**3.1.3 Count Mode**

Compared to other modes the Count Mode is different by means that it does not generate an input value, but calculates the number of valid pulses accumulated within a time specified by  $T_{\text{Count}}$ . This mode allows to count pulses and to calculate frequencies of periodical input signals.

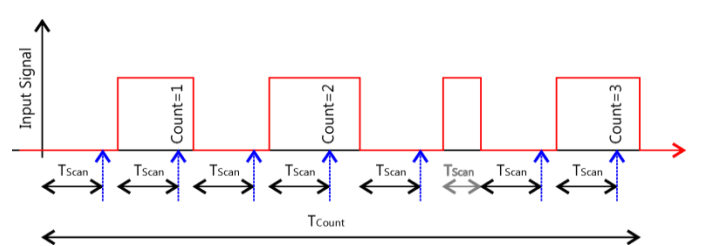

<span id="page-12-0"></span>**Fig. 9 Count Mode**

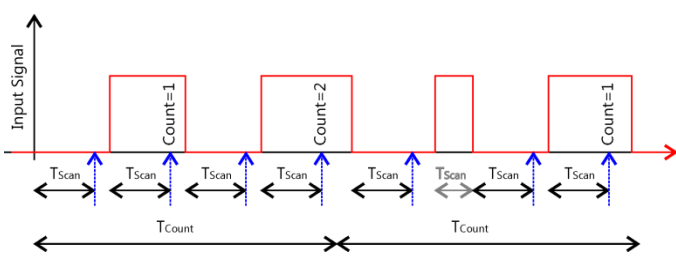

<span id="page-12-1"></span>**Fig. 10 Count Mode Short Count Interval**

[Fig. 9](#page-12-0) illustrates a typical periodical input signal. In Count Mode all detected pulses are accumulated until the counting interval  $T_{\text{Count}}$  finishes.

[Fig. 10](#page-12-1) shows the identical input signal, but with a shorter counting interval.

After  $T_{\text{Count}}$  has passed the valid count value is accessible and the module starts with a new measurement cycle.

Like in the other modes an input signal is

only regarded as valid when it was stable for at least the scan time  $T_{Scan}$ . In Count mode only stable pulses are accumulated (see the gray interrupted  $T_{Scan}$  intervals).

Normally,  $T_{Scan}$  timer is started on the rising edge of the input signal as it is shown in the two pictures above. In the case that the parameter *inDilnverted* is set to "on" T<sub>Scan</sub> timer is started on the falling edge of the input signal.

Accessing the input value in Count Mode returns the number of pulses of the last finished scan interval cycle.

```
LucidIoCtrl Command Line Tool Example
Configure input channel 0 for Count Mode
      LucidIoCtrl –dCOM4 –c0 –sinDiMode=count [ENTER]
Set Scan Time T_{Scan} to 1ms
      LucidIoCtrl –dCOM4 –c0 –sinDiScanTime=1000 [ENTER]
Set Count Time TCount to 1s
      LucidIoCtrl –dCOM4 –c0 –sinDiCountTime=1000000 [ENTER]
Read number of pulses
      LucidIoCtrl –dCOM4 –c0 –tN -r [ENTER]
-> CH0:0x0064 (100)
```
In this example 100 pulses of at least 1 millisecond length occured within a measurement interval of 1 second.

Since the input value (number of pulses) is updated after count time has passed it takes 1 second to update the value. Decreasing count time results in a faster update of the input value.

### Note

While in other modes the value type "L" is specified, in Count Mode the value type must be set to "N". LucidIoCtrl returns the value in hexadecimal and decimal format.

### **3.1.3.1 Count Mode Options**

In standard Count Mode the counter value is valid after count interval  $T_{\text{Count}}$  has passed and it overwrites previously detected pulses.

In order to count pulses of non-periodical input signals the module supports two additional options *inDiAddCounts* and *inDiResetCountsOnRead*.

In the case *inDiAddCounter* is set to "off" the number of currently counted pulses is used for update after  $T_{\text{Cvcle}}$  has finished. Previously counted pulses are overwritten and get lost. finished.

In the case *inDiAddCounter* is "on" the number of currently counted pulses is added to the counter containing the pulses of previous measurements.

In the case of *inDiResetCounterOnRead* set to "off" reading of the counter value does not affect the counter value itself. In the case of *inDiResetCounterOnRead* is "on" the counter value is reset after reading it.

In order to avoid overflows *inDiAddCounter*="on" should be combined with *inDiResetCounterOnRead* parameter.

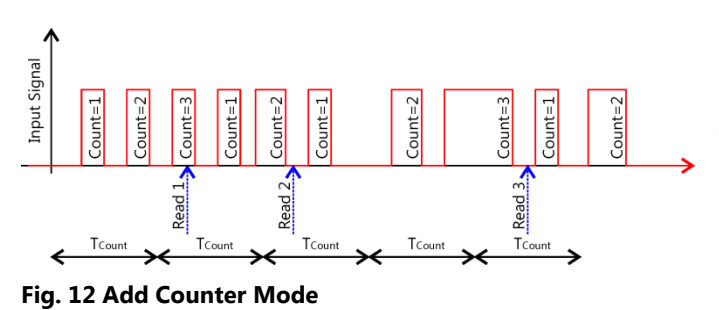

[Fig. 11](#page-14-0) shows a typical input signal with 10 pulses in total which is not periodic. This diagram shows the behavior and the 3 read values for both, *inDiAddCounter* and *inDiResetCounterOnRead* switched "on" which is the most useful mode.

<span id="page-14-0"></span>The number of counts in the diagram refers to the internal counter which may differ from the read number of counts by means that the read value is updated only after  $T_{\text{Count}}$  has

On Read 1 the read value is 2 since the internal counter value after  $T_{\text{Count}}$  has finished was 2. The counter value is reset on reading and 1 pulse is carried over to the next  $T_{\text{Count}}$ inverval.

On Read 2 the read value is 3 because of the current pulse counter of 2 plus the carried over counter value of 1 from the previous count interval. The counter value is reset on read.

At the reading 3 the read value is 3. And the counter value is reset again

This example explains that there are no pulses lost even if there is a longer time in between of subsequent readings.

### Count mode with *inDiAddCounter* = "on"

In the case that *inDiAddCounter* is "on" and *inDiResetCounterOnRead* is "off" the behavior changes that the pulses are accumulated but the counter is not reset on reading the value. This causes the counter value is updated when count interval has finished and the current counter is added to the last counter value. This may result in an overflow when the counter value rolls over its maximum value of 65535.

The parameter *inDiResetCounterOnRead* has only an effect together with *inDiAddCounter* set to "on".

[Tab. 2](#page-15-0) explains the different count value results of the previous example for all options.

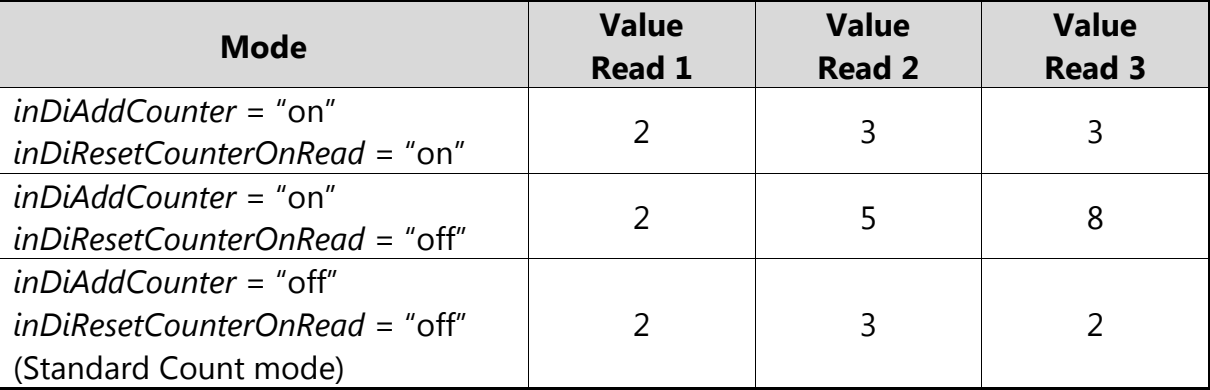

<span id="page-15-0"></span>**Tab. 2 Add Counter and Reset Counter on Read Results**

### **3.2 Commands**

After an input was set up correctly and configured it is possible to read the input value by using the commands GetIo for a single value or GetIoGroup in order to read a group of input values of the same type.

Accessing inputs and outputs is a very common task which is mostly identical for all Lucid Control modules. Please refer to the section 3.2.1.1, 3.2.1.2 and 4.3 of the general LucidControl manual for comprehensive information covering reading and writing of inputs and outputs in general.

The following sections describe in detail the commands which are supported by the DI4 module.

### <span id="page-15-2"></span>**3.2.1 GetIo**

This command reads the logic value of an input.

[Tab. 3](#page-15-1) shows the input values depending on the configured input mode.

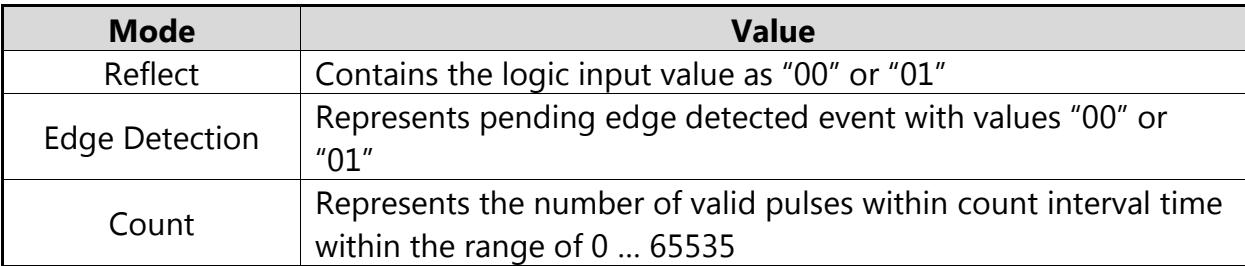

<span id="page-15-1"></span>**Tab. 3 GetIo Values**

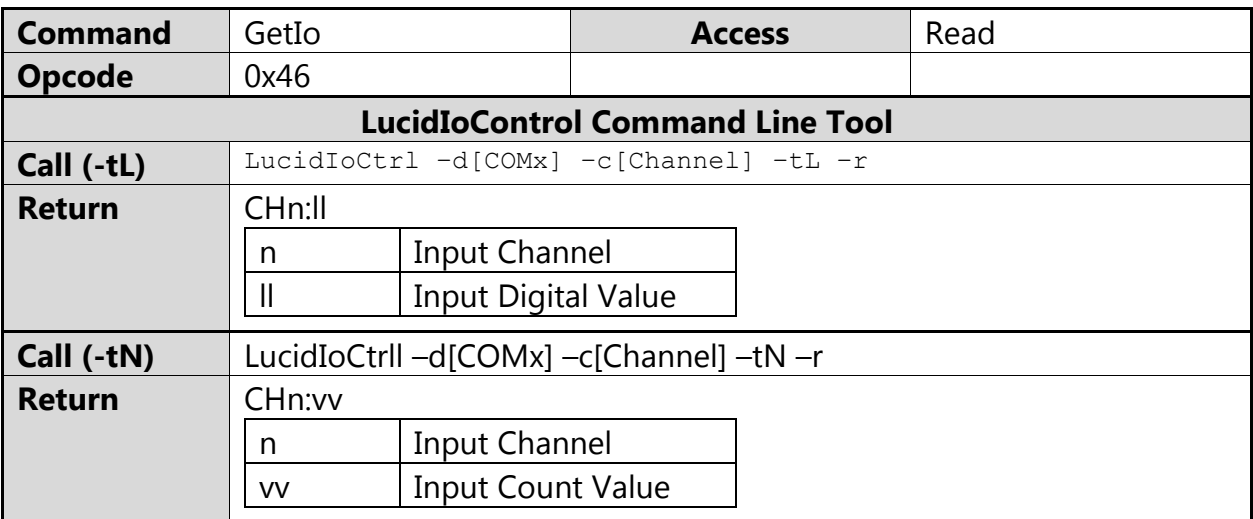

#### Note

When using the LucidIoCtrl command line tool the distinction between GetIo and GetIoGroup commands is not necessary since the program handles this automatically.

#### LucidIoCtrl Command Line Tool Example

```
Read input channel 0. The module is operating in Reflect or Edge Detection Mode
      LucidIoCtrl –dCOM4 –c0 –tL -r [ENTER]
```

```
-> CH0:01
```
Read input channel 0 in the case that the module is operating in Count Mode

```
LucidIoCtrl –dCOM4 –c0 –tN -r [ENTER]
```
-> CH0:0x0064 (100)

#### Request Frame

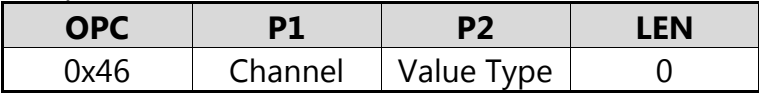

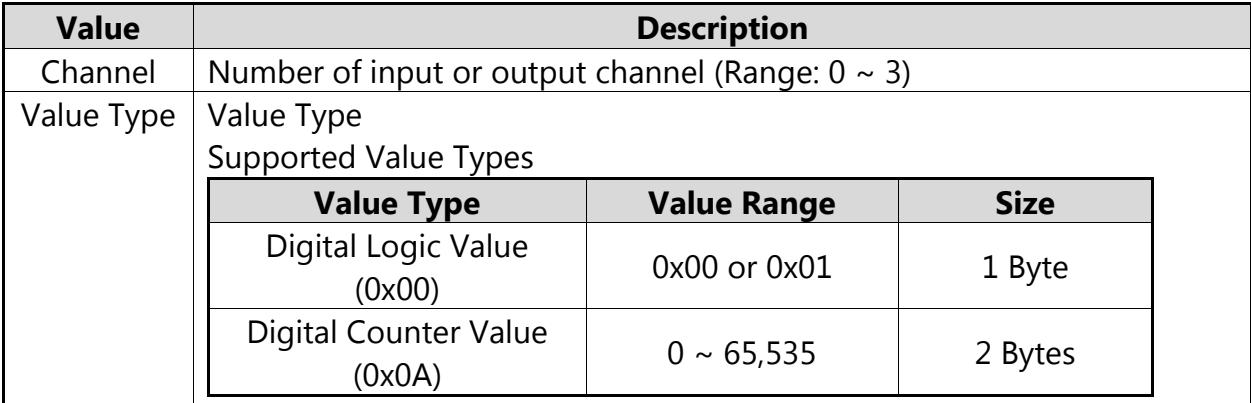

**Tab. 4 GetIo Request**

Response Frame:

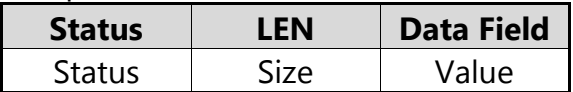

In case of successful execution the command returns the value of the specified channel number.

In the case of an error the command returns Execution Status Code documented in section 4.4 of the LucidControl User Manual.

### **3.2.2 GetIoGroup**

This command reads the logic input values of a group of input of the same Value Type. See also section [3.2.1.](#page-15-2)

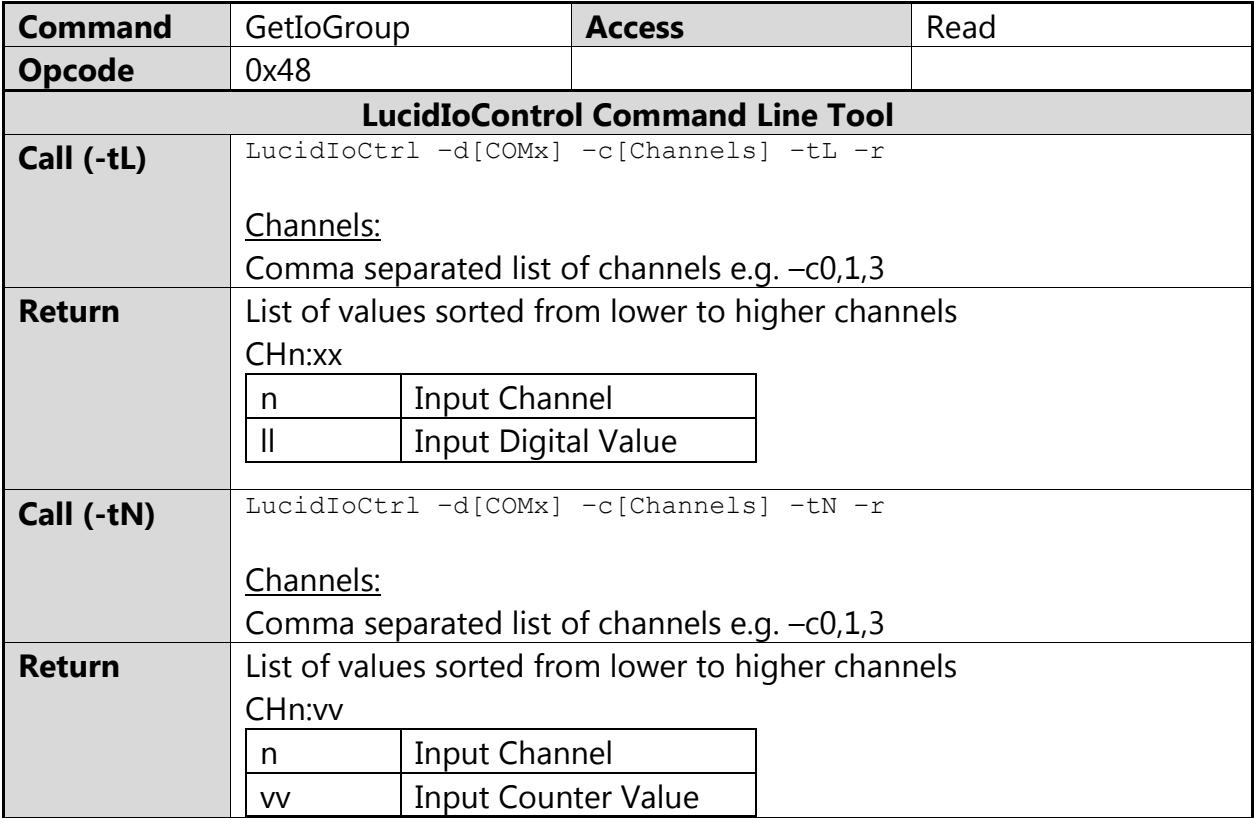

LucidIoCtrl Command Line Tool Example

```
Read input values of input channel 0, 1 and 3:
     LucidIoCtrl –dCOM4 –c0,1,3 –tL –r [ENTER]
      CH0:00 CH1:01 CH3:01
```
Request Frame

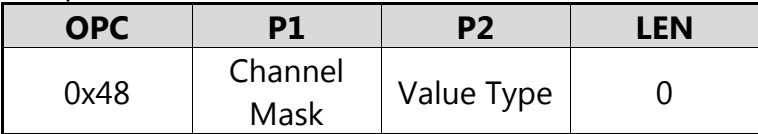

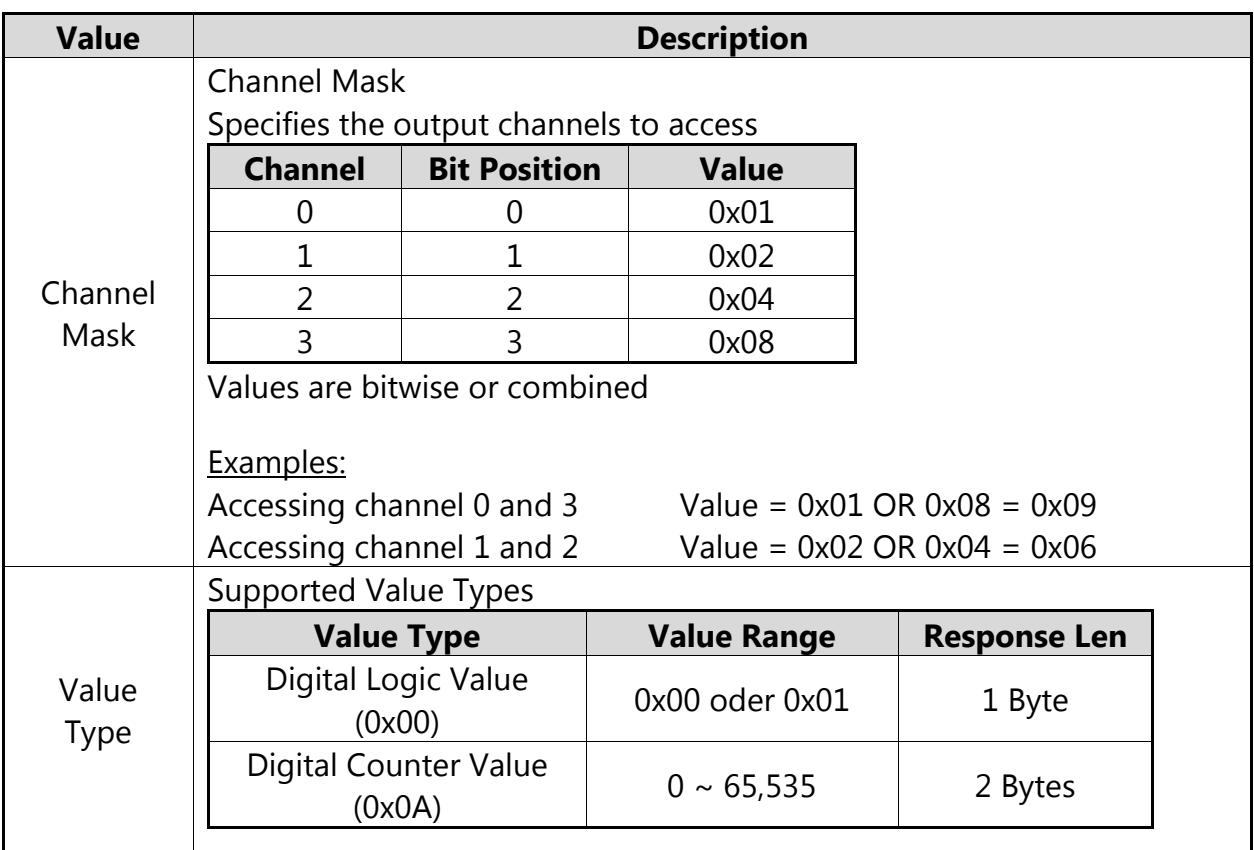

**Tab. 5 GetIoGroup Request**

Response Frame:

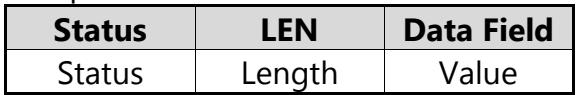

In case of successful execution the command returns the read values of the channels specified in the Channel Mask.

In the case of an error the command returns Execution Status Code documented in section 4.4 of the LucidControl User Manual.

Example of GetIoGroup Request:

The following request frame reads inputs 0, 1 and 3

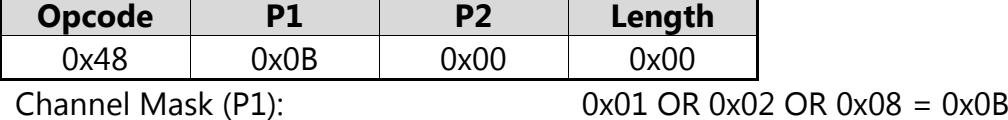

### Response Frame:

For input  $0 = "0"$ , input  $1 = "1"$  and input  $3 = "1"$ 

Values in Data Field are in ascending order Channel 0, Channel 1, Channel 3.

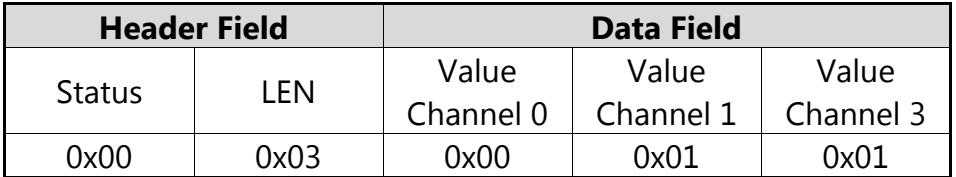

### **3.3 Parameters**

LucidControl modules allow configuration by a set of System Configuration Parameters and IO Configuration Parameters.

The Parameters are accessible via the SetParam and GetParam command which are described in sections 4.3.5 and 4.3.6 of the LucidControl User Manual.

The relevance of some parameters of the DI4 module may depend on the active mode described in section [3.1.](#page-7-0)

### **3.3.1 inDiValue**

This IO Configuration Parameter reflects the value of the input.

In Reflect Mode and Edge Detection Mode the parameter contains the input value as it can also be read by GetIo or GetIoGroup command.

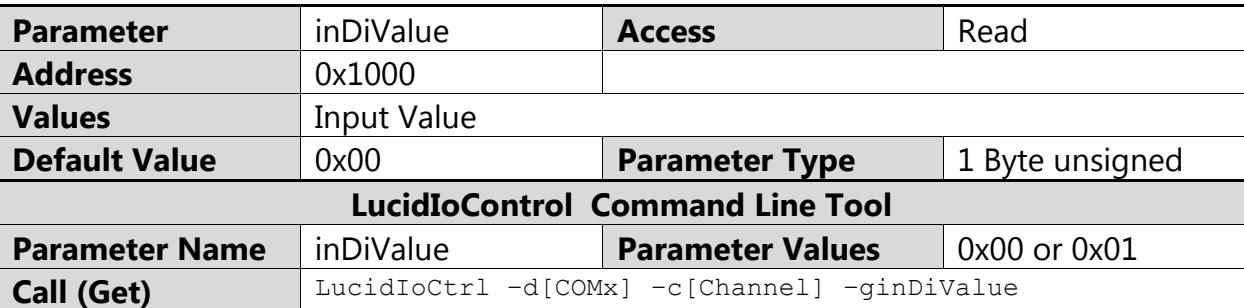

If the input is configured in Count Mode this parameter is "0".

LucidIoCtrl Command Line Tool Example

Read value of input channel 0: LucidIoCtrl –dCOM4 –c0 –ginDiValue [ENTER] -> inDiValue=0

### Note:

For normal operation it is recommended to use the function GetIo [\(3.2.1\)](#page-15-2) in order to read the input value.

### **3.3.2 inDiMode**

This IO Configuration parameter configures the operation mode of the input.

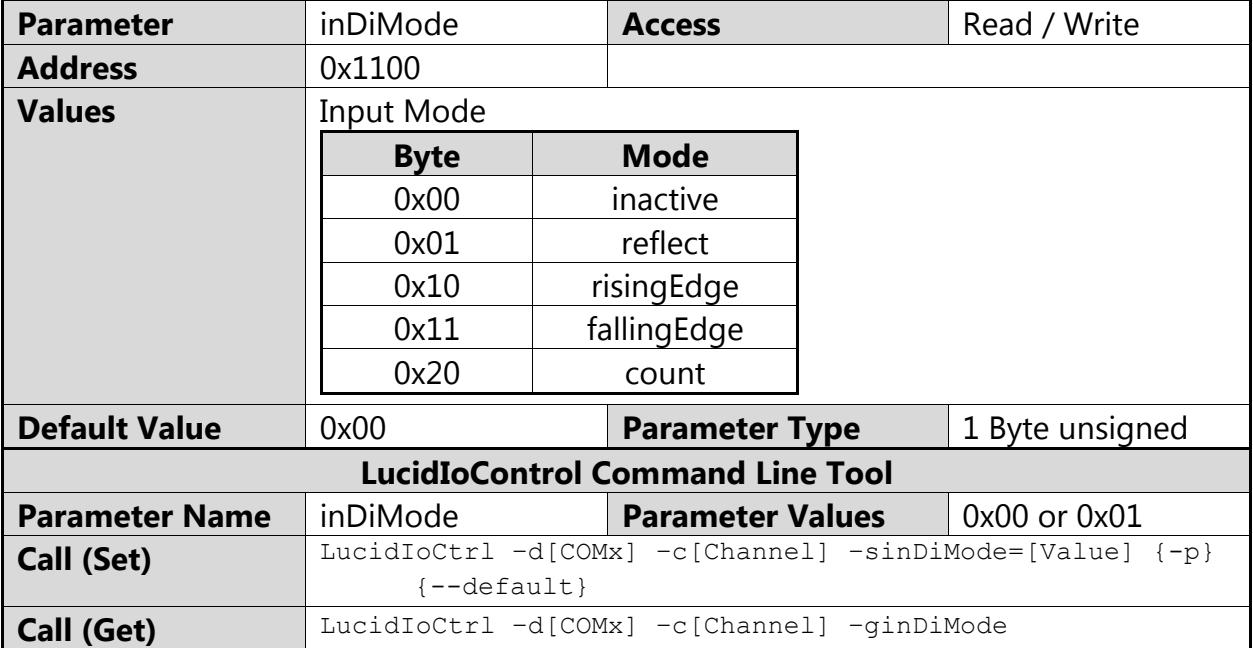

### LucidIoCtrl Command Line Tool Example

Set operation mode of input channel 0 to Count Mode and make the setting persistent. LucidIoCtrl –dCOM4 –c0 –sinDiMode=count –p [ENTER]

Read the operation mode of input channel 0

```
LucidIoCtrl –dCOM4 –c0 –ginDiMode [ENTER]
-> inDiMode=count
```
### **3.3.3 Bit Parameter inDiFlags**

This IO Configuration Parameter groups parameters which are represented by one bit e.g. having an "on" or "off" state only).

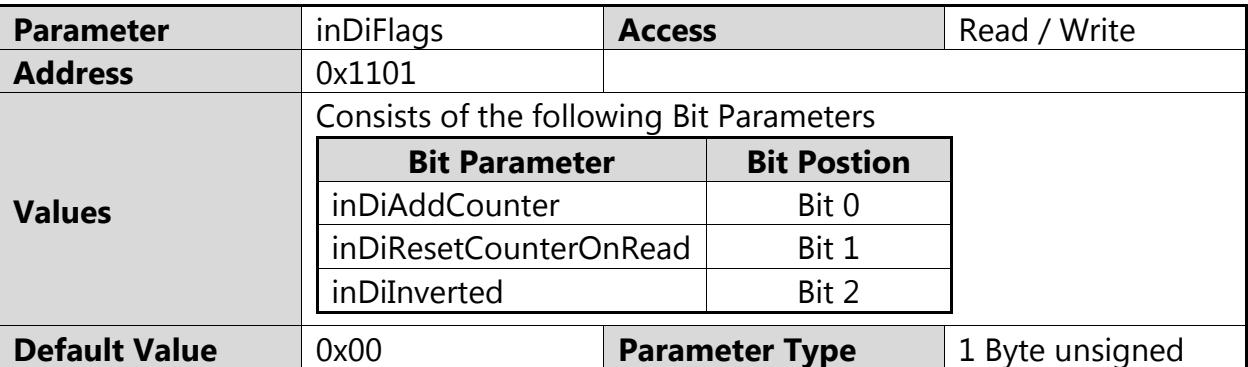

#### Note

The parameter *inDiFlags* cannot be accessed directly by using the Command Line Tool. The Bit Parameters can be used instead.

#### Note:

When *inDiFlags* is changed by the SetParam command which is described in section 4.3.5 of the LucidControl User Manual the current setting of *inDiFlags* must be read before updating it in order to prevent overwriting other Bit Parameters.

#### **3.3.3.1 inDiInverted**

This Bit Parameter configures the inversion of the physical input value.

See input modes descriptions in section [3.1](#page-7-0) for more information.

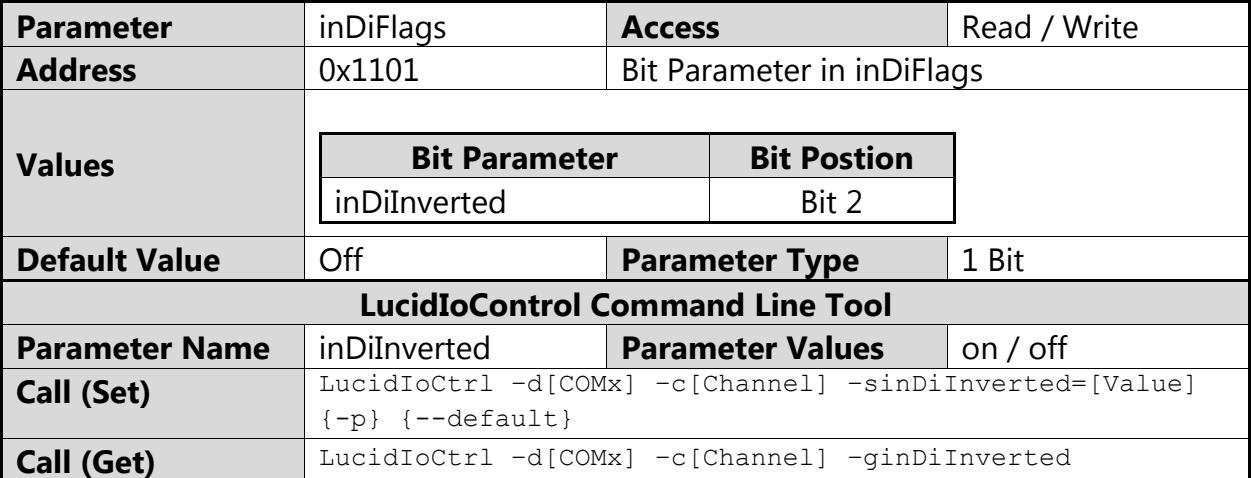

### LucidIoCtrl Command Line Tool Example

Enable inversion of physical input channel 0 and make the setting persistent.

LucidIoCtrl –dCOM4 –c0 –sinDiInverted=on –p [ENTER]

### Read inversion of physical input channel 0

LucidIoCtrl –dCOM4 –c0 –ginDiInverted [ENTER]

-> inDiInverted=on

### **3.3.3.2 inDiAddCounter**

This Bit Parameter controls how the counter value is updated after count interval time  $T_{\text{Count}}$  has finished. It is relevant in Count Mode only. (see section [3.1.3\)](#page-12-2)

In the case *inDiAddCounter* is "off" the number of currently counted pulses is used for update after count interval time  $T_{\text{Count}}$  has finished. Previously counted pulses are overwritten.

In the case *inDiAddCounter* is "on" the number of currently counted pulses is added to the counter value of previous measurements.

In order to avoid overflows *inDiAddCounter*="on" should be combined with *inDiResetCounterOnRead* parameter.

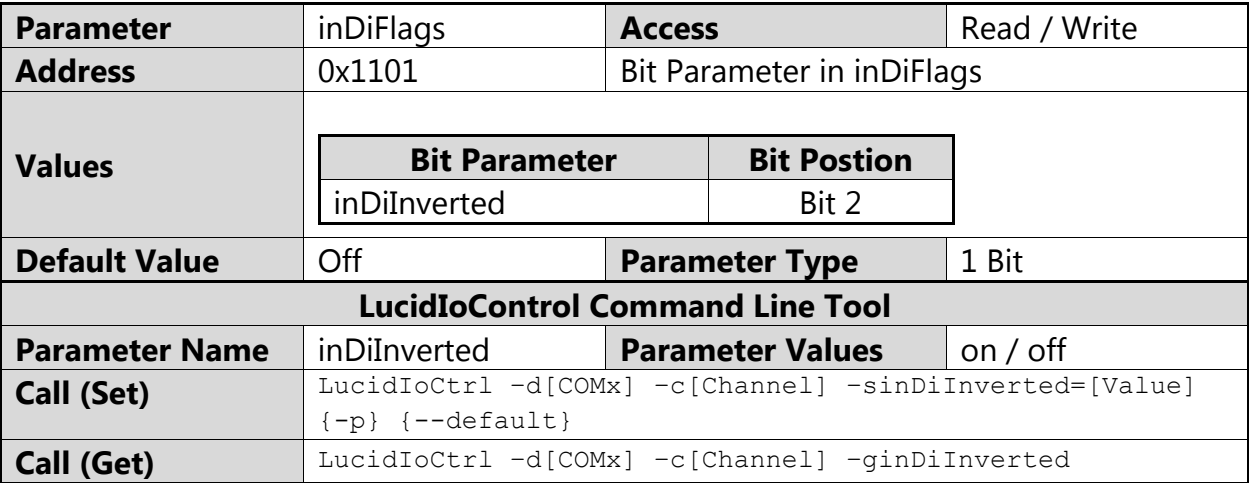

### LucidIoCtrl Command Line Tool Example

Enable counter add on update for input channel 0 and make the setting persistent. LucidIoCtrl –dCOM4 –c0 –sinDiAddCounter=on –p [ENTER]

Read counter add setting of input channel 0

LucidIoCtrl –dCOM4 –c0 –ginDiAddCounter [ENTER] inDiAddCounter=on

### **3.3.3.3 inDiResetCounterOnRead**

This Bit Parameter controls how to update the counter value after reading it. It is relevant in Count mode only. (see section [3.1.3\)](#page-12-2)

In the case of *inDiResetCounterOnRead* is "off" reading of the counter value does not affect the counter value itself.

In the case of *inDiResetCounterOnRead* is "on" the counter value is reset after reading it.

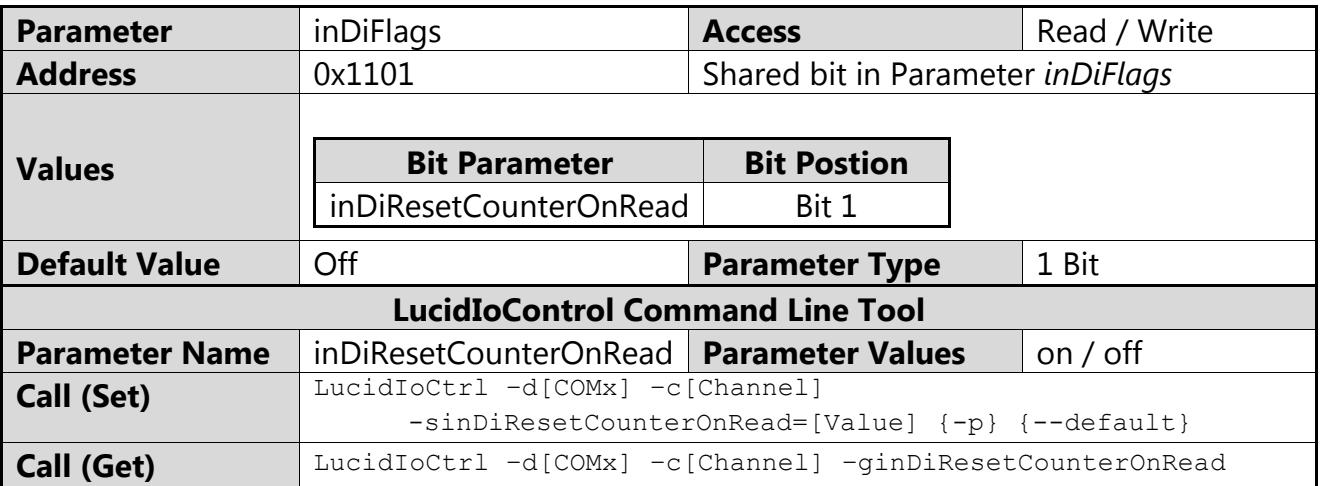

#### LucidIoCtrl Command Line Tool Example

Enable counter reset on read for input channel 0 and make the setting persistent.

LucidIoCtrl –dCOM4 –c0 –sinDiResetCounterOnRead=on –p [ENTER]

#### Read counter reset setting of input channel 0

LucidIoCtrl –dCOM4 –c0 –ginDiResetCounterOnRead [ENTER]

<span id="page-23-0"></span>-> inDiResetCounterOnRead=on

### **3.3.4 inDiScanTime**

This IO Configuration Parameter specifies the scan time  $T_{Scan}$  of the digital input.

 $T<sub>Scan</sub>$  defines the scan time interval within the input signal must be stable in order to detect it as valid.

![](_page_23_Picture_319.jpeg)

### LucidIoCtrl Command Line Tool Example

Set  $T_{Scan}$  of input channel 0 to 1.5 s and make the setting persistent. LucidIoCtrl –dCOM4 –c0 –sinDiScanTime=1500000 –p [ENTER]

#### Read  $T<sub>Scan</sub>$  parameter of input channel 0

- LucidIoCtrl –dCOM4 –c0 –ginDiScanTime [ENTER]
- -> inDiScanTime=1500000

### **3.3.5 inDiCountTime**

This IO Configuration Parameter specifies the count time  $T_{\text{Count}}$  of the digital input in Count Mode.

The count interval specifies the time the pulses of the input signal are accumulated.

![](_page_24_Picture_180.jpeg)

### LucidIoCtrl Command Line Tool Example

Set  $T_{Count}$  of input channel 0 to 10 s and make the setting persistent. LucidIoCtrl –dCOM4 –c0 –sinDiScanTime=10000000 –p [ENTER]

Read T<sub>Count</sub> parameter of input channel 0 LucidIoCtrl –dCOM4 –c0 –ginDiCountTime [ENTER]

->inDiCountTime=10000000

# **4 Specification**

![](_page_25_Picture_287.jpeg)

- Operation and Status Indicator
- Communication Indicator
- Indicator for Input State (Enabled / Disabled)

### **5 Order Information and Accessories**

Digital Input Product Family

![](_page_26_Picture_97.jpeg)

The following accessories are available:

![](_page_26_Picture_98.jpeg)